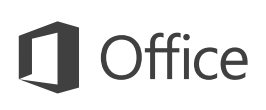

## Guía de inicio rápido

¿Es nuevo en Outlook 2016? Use esta guía para aprender los conceptos básicos.

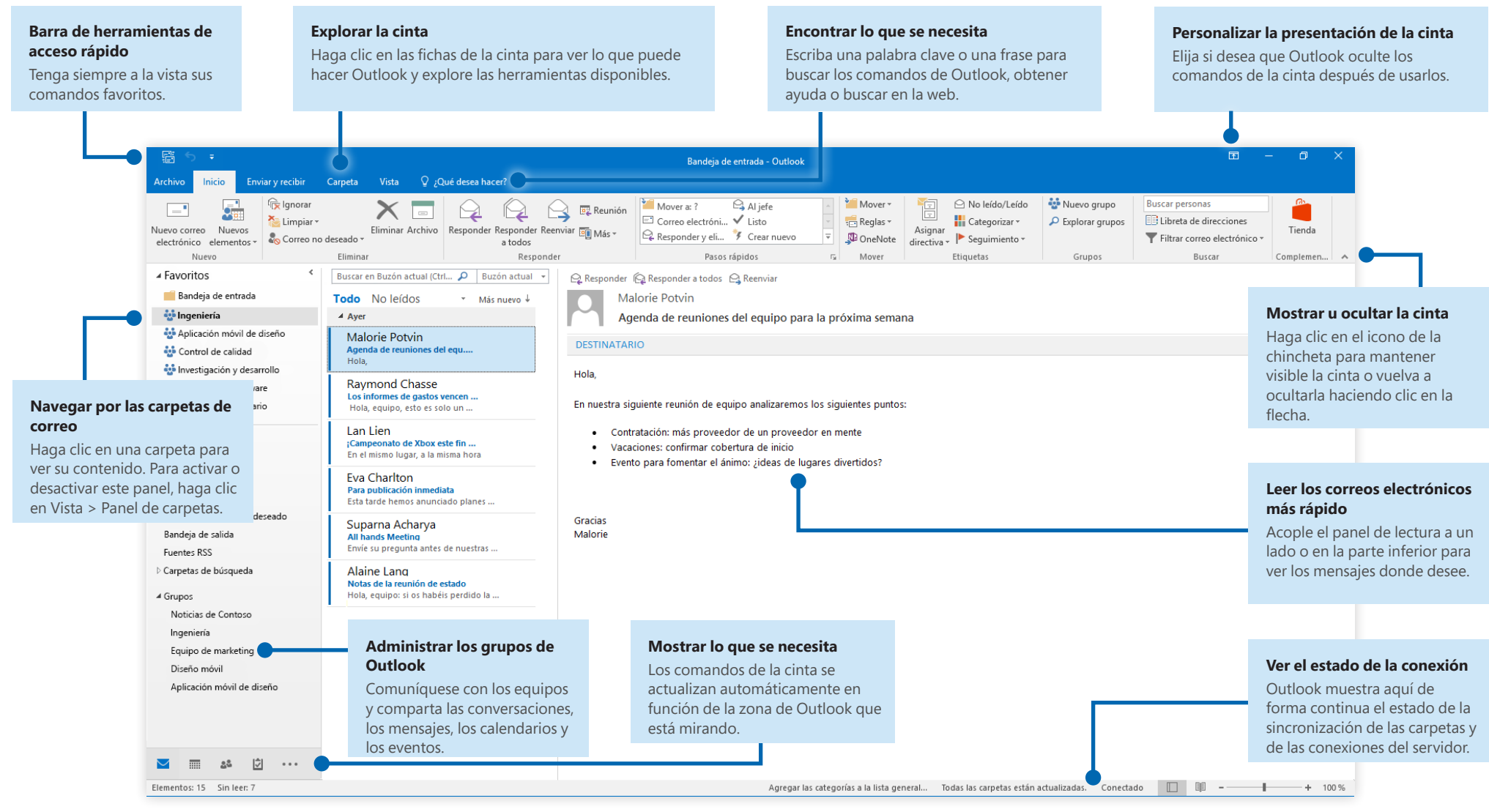

Microsoft

## Configurar la cuenta

Podrá usar Outlook 2016 en cuanto haya escrito la información de su cuenta. En la cinta, haga clic en **Archivo** > **Información** y, a continuación, en el botón **Agregar cuenta**. Después, inicie sesión con la dirección de correo electrónico que desee o use una cuenta proporcionada por su empresa o escuela.

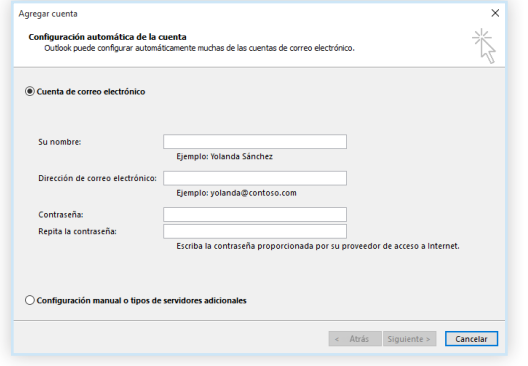

## Adjuntar archivos sin buscar

¿Necesita adjuntar una imagen o un documento? Outlook le ahorra tiempo gracias a una lista de los archivos usados recientemente. Haga clic en el botón **Adjuntar archivo** cuando redacte un mensaje nuevo o una invitación a una reunión y seleccione el archivo que desea adjuntar.

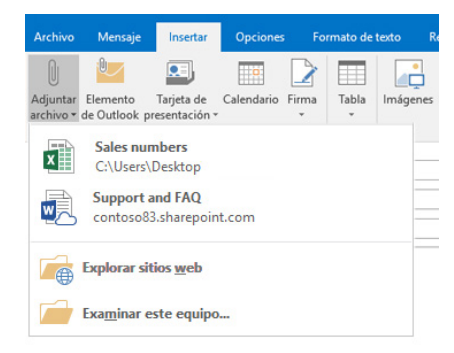

## Configurar un grupo de Outlook

Si está ejecutando Outlook como parte de una suscripción válida de Office 365, puede usar los **grupos** en lugar de las listas de distribución para comunicarse y colaborar de forma más eficaz con los miembros de un equipo o una organización.

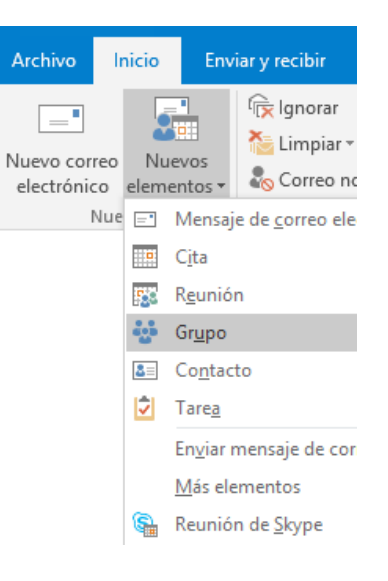

Para crear un grupo en Outlook 2016, haga clic en la ficha **Inicio** y, a continuación, en **Nuevos elementos** > **Grupo**.

Si no ve esta opción en este menú, póngase en contacto con el administrador de su suscripción a Microsoft Office 365 para obtener más información.

Desde la Bandeja de entrada de cualquiera de sus grupos, usted y los demás miembros pueden iniciar o unirse a una conversación, crear o confirmar eventos del equipo, ver una lista de miembros y obtener notificaciones sobre las interacciones de cualquiera de las publicaciones compartidas.

Busque el nombre de un grupo existente para unirse a él. En la ficha **Inicio** de la ventana de la aplicación de Outlook, escriba una palabra clave o una frase en el cuadro **Buscar personas** y haga clic en el grupo al que desea unirse para seleccionarlo.

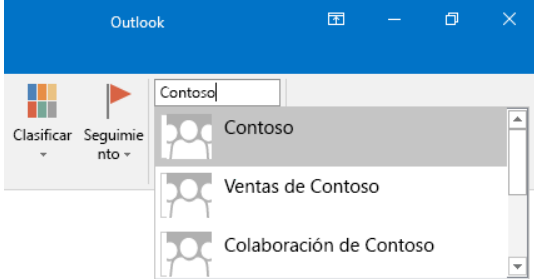

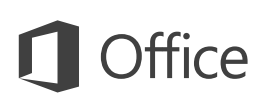

### Outlook es mucho más que correo electrónico

Cambie fácilmente a Correo, Calendario, Contactos, entre otros.

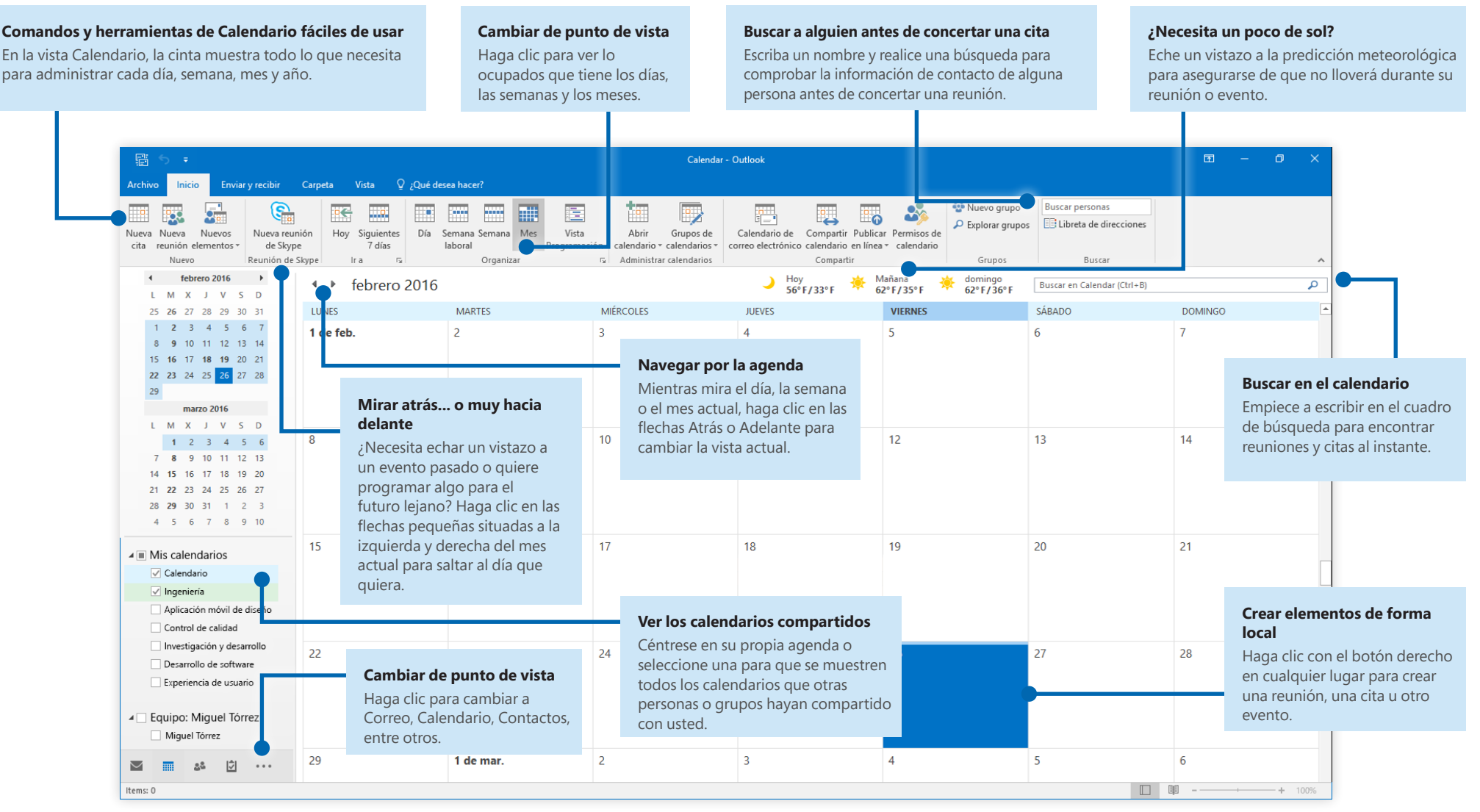

Microsoft

### Encontrar lo que se necesita

Escriba una palabra clave o una frase en el cuadro de búsqueda **¿Qué desea hacer?** de la cinta para encontrar rápidamente las características y comandos de Outlook que está buscando, leer el contenido de **ayuda** u obtener más información en línea.

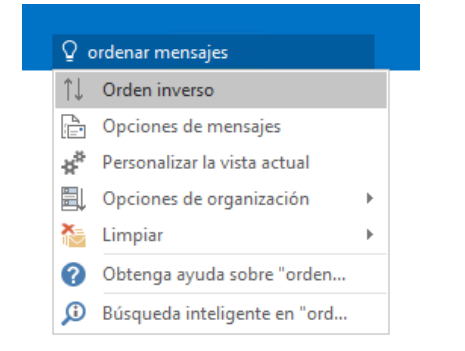

## Obtener otras guías de inicio rápido

Outlook 2016 es tan solo una de las nuevas aplicaciones diseñadas de Office 2016. Visite **<http://aka.ms/office-2016-guides>** para descargar nuestras guías de inicio rápido gratuitas de cualquier versión nueva de sus aplicaciones favoritas.

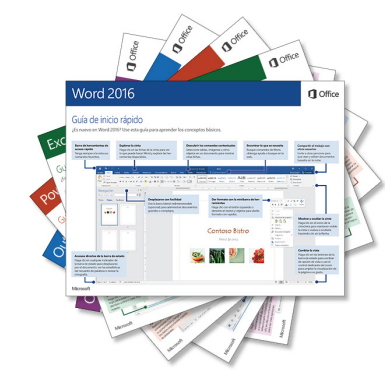

## Buscar información relevante

Gracias a **Búsqueda inteligente**, Outlook busca información relevante en Internet para definir palabras, frases y conceptos. Los resultados de la búsqueda que se muestran en el panel de tareas pueden aportar un contexto útil para la información que necesita compartir con otras personas.

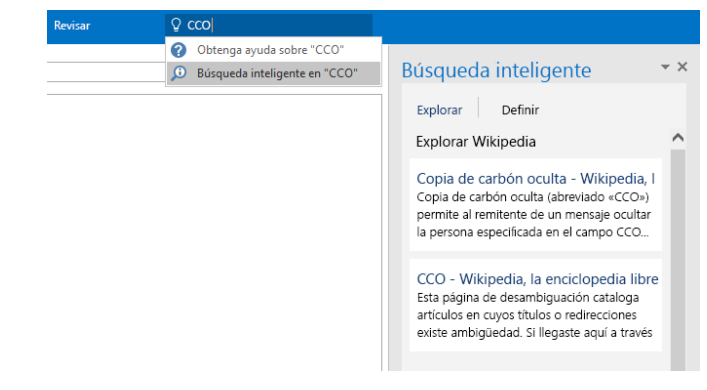

## Siguientes pasos con Outlook

### **Consultar las novedades de Office 2016**

Explore las características nuevas y mejoradas de Outlook 2016 y del resto de las aplicaciones de Office 2016. Visite **<http://aka.ms/office-2016-whatsnew>** para obtener más información.

#### **Obtener aprendizaje, tutoriales y vídeos gratuitos sobre Office 2016**

¿Está preparado para profundizar en las capacidades que le puede ofrecer Outlook 2016? Visite **<http://aka.ms/office-2016-training>** para explorar nuestras opciones de formación gratuita.

#### **Enviarnos comentarios**

¿Le gusta Outlook 2016? ¿Tiene alguna idea de mejora que desee compartir con nosotros? En el menú **Archivo**, haga clic en **Comentarios** y siga las indicaciones para enviar sus sugerencias directamente al equipo de producto de Outlook. ¡Muchas gracias!